# Irakasleentzako Glogster tutoriala

Glogster lineako tresna bat da poster digitalak edo glog-ak —blog grafikoak— sortzeko. Testuak, irudiak, bideoak edo audioak oso erraz eta modu dinamikoan integratzen ditu. Proposatzen duen ikusizko formatua erraz egokitzen zaio gure ikasleen sormenadierazpideari, eta informazioa zenbait euskarri integratuz komunikatzera bultzatzen ditu.

Tutorial honetan atal hauek azaltzen dira:

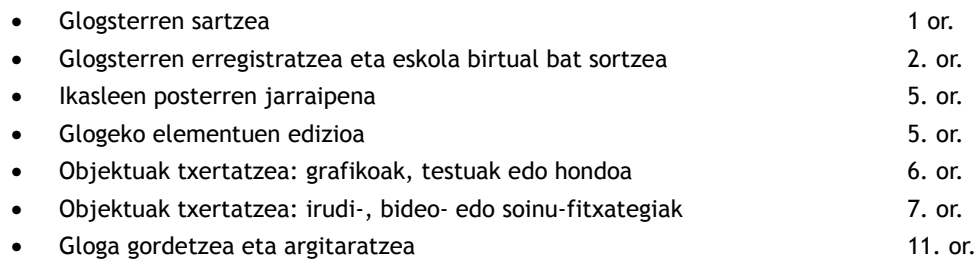

## **Glogsterren sartzea**

1. Ireki irakasleentzako Glogster webgunea:<http://edu.glogster.com/>

2. Glogster erabiltzen ohitzeko, egokiena, poster bat sortzen ahalegintzea da. Sakatu TRY TO CREATE YOURS aukera (ahalegindu zurea sortzen).

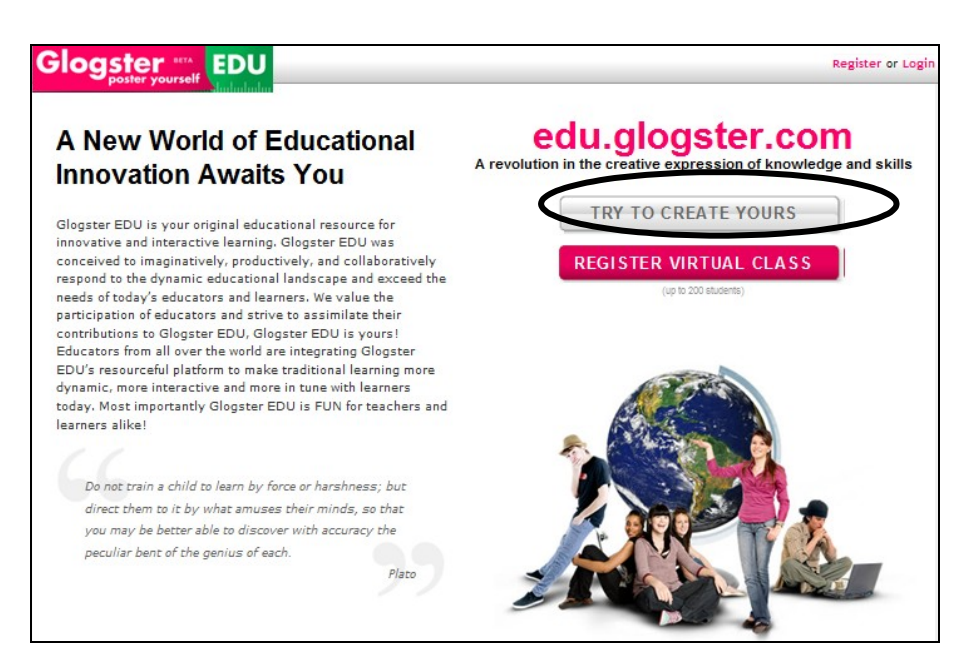

*Glogsterreko hasierako pantaila*

3. Probak egiteko, zenbait elementu dituen poster bat bistaratuko da. Saiatu elementu horiek mugitzen, haien tamaina aldatzen, ezabatzen. Proba egin botoi guztiekin, zer egiteko balio duten ikasteko.

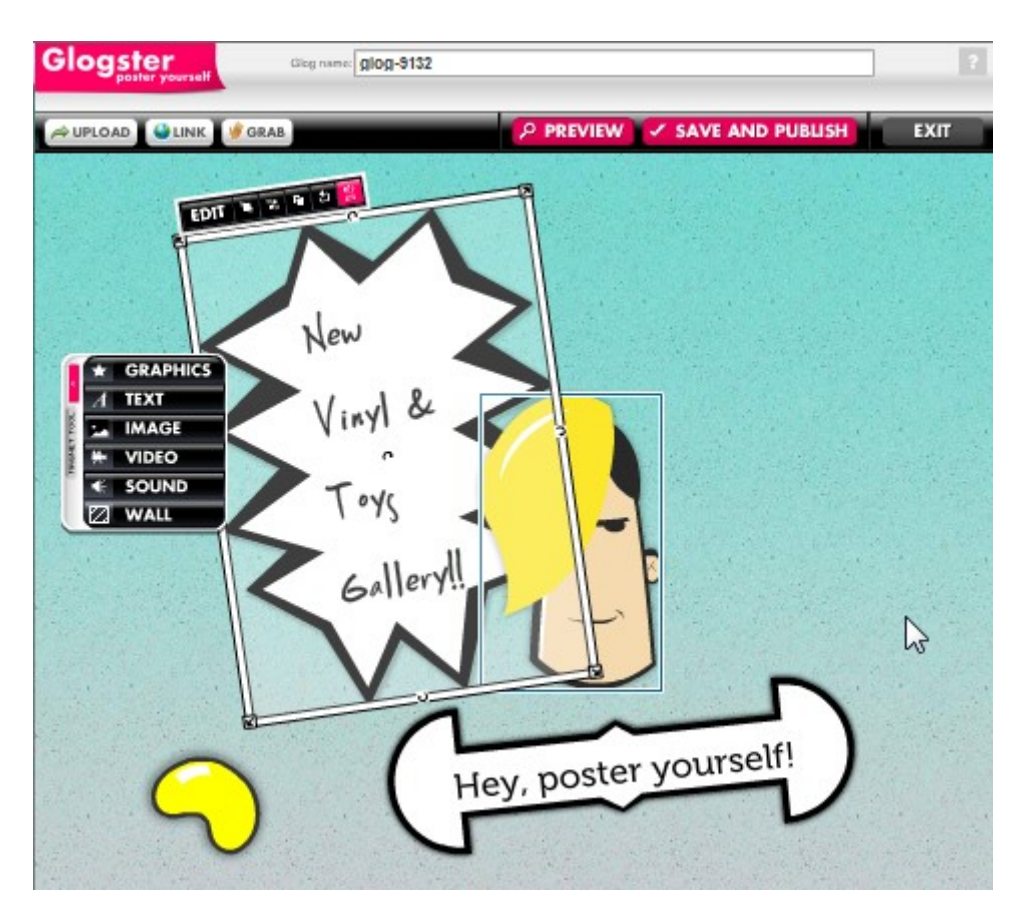

*Glogsterreko hasierako posterra*

# **Glogsterren erregistratzea eta eskola birtual bat sortzea**

Tresna probatu ondoren, iritsi da erregistratzeko eta ikasleentzat erabiltzaileak sortzeko unea.

1. Egin klik Register Virtual Class aukeran; hasierako orrian dago (Glogster edu)

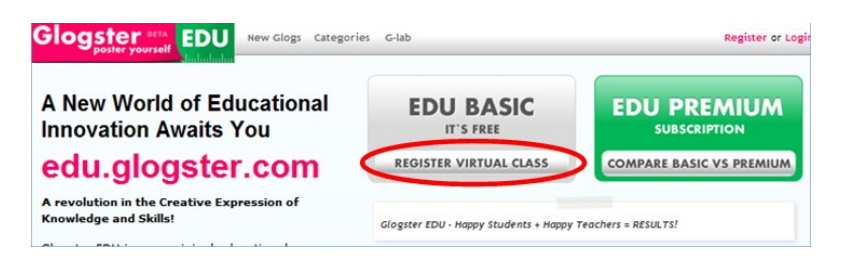

*Glogsterreko hasierako pantaila*

2. Osatu erregistratzeko inprimakiko eremua eta sakatu Sign up.

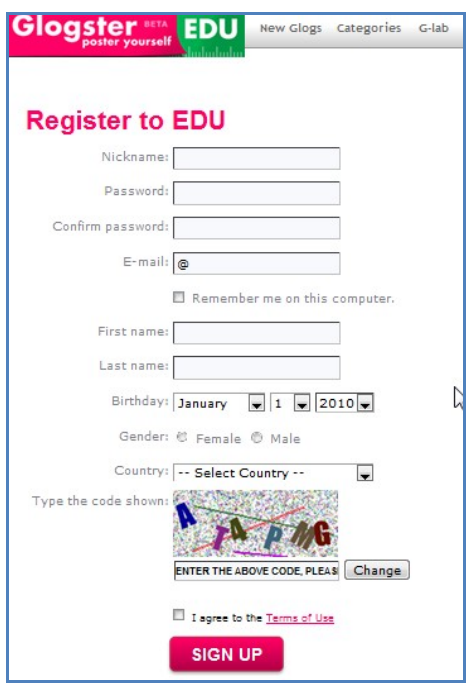

*Glogsterren erregistratzeko inprimakia*

3. Erregistratu ondoren, Glogster erabiltzaile moduan sartuko gara hasierako pantailara edo kontrol-panelera (dashboard).

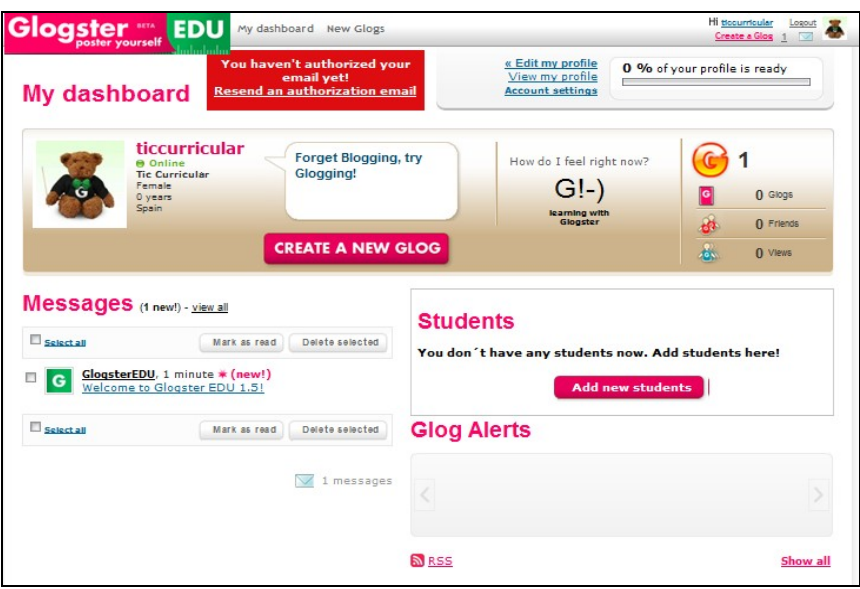

*Erabiltzailearen hasierako pantaila Glogsterren*

4. Gure ikasleak ere erabiltzaile bihurtzeko, sakatu Add new students aukera.

5. Leiho bat irekiko da, eta zenbat ikasle-kontu sortu nahi ditugun galdetuko digu. Idatzi kopurua (gehienez ere 200) eta sakatu Add accounts.

6. Kontuak sortu eta hasierako pantailan bistaratuko dira —ikono bat sortutako kontu bakoitzeko, pantailaren eskuinaldean—, bai eta mezu berri bat ere ezkerreko panelean. Mezua irekitzen badugu, ikasle-kontu bakoitzerako sortutako erabiltzaile-izenak (nickname) eta pasahitzak (password) aurkituko ditugu; mezu hori bera jasoko dugu erregistratuta daukagun posta elektronikoko kontuan. Datu horiek banatu beharko ditugu posterra sortzen lan egingo duten ikasle-taldeen edo -bikoteen artean.

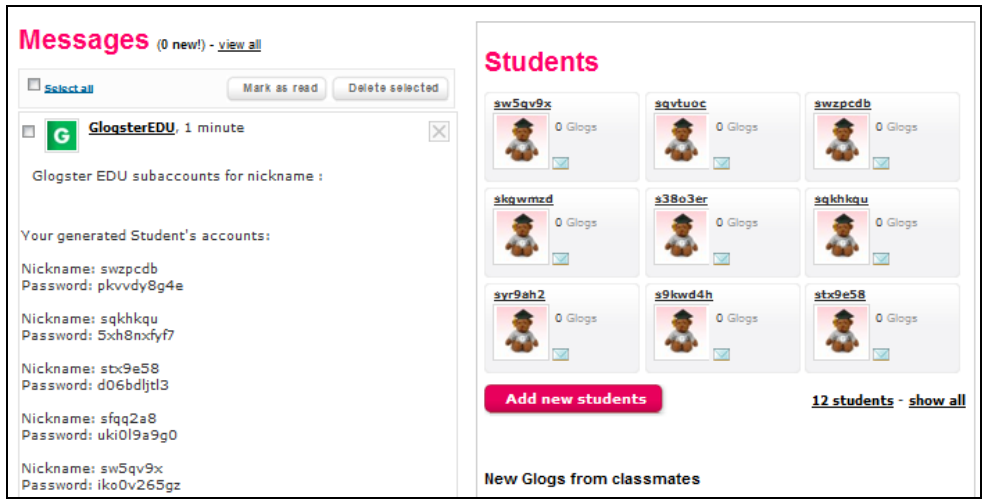

*Glogsterrn erregistratutako erabiltzaile baten hasierako pantaila eta sortutako ikasle-kontuak*

Edozein unetan, ikasle-kontu gehiago gehitu ahal izango dira prozedura hori bera erabiliz. Beharrezkoa da gure irakasle-kontua baieztatzea, ikasleek beren erabiltzaile-kontuak balia ditzaten. Horretarako, gure posta elektronikoa irekiko dugu (erregistratzeko inprimakian idatzi genuen posta-helbidea), eta Glogsterrek automatikoki bidalitako mezua bilatuko. Mezuan, [Confirm your account by clicking here, please](http://edu.glogster.com/go/agz6sr) esteka sakatuko dugu, eta Glogster irekiko. Gure posta elektronikoko helbidea onartua izan dela dioen legenda bat azalduko da (goialdean).

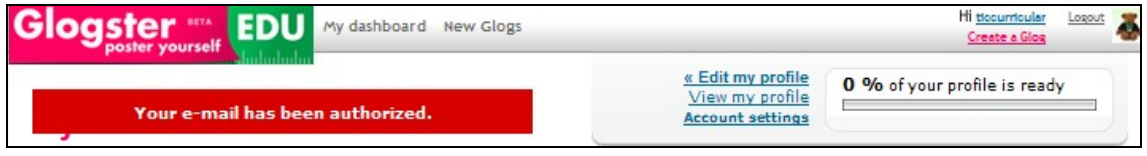

*Posta elektronikoaren baieztatze-oharra Glogsterren* 

Orain bai, prest gaude tresna ikasleei aurkezteko eta sarrerako datuak banatzeko. Ikasleek posta elektronikoa badute, beheko mezua bidal dakieke. Mezu horrek Glogsterren sartzeko eta lehen urratsak egiteko beharrezko informazioa jasotzen du. Bestela, testu-fitxategi bat egin daiteke lantalde bakoitzarentzat —ikastetxeko sarean gordeko da—.

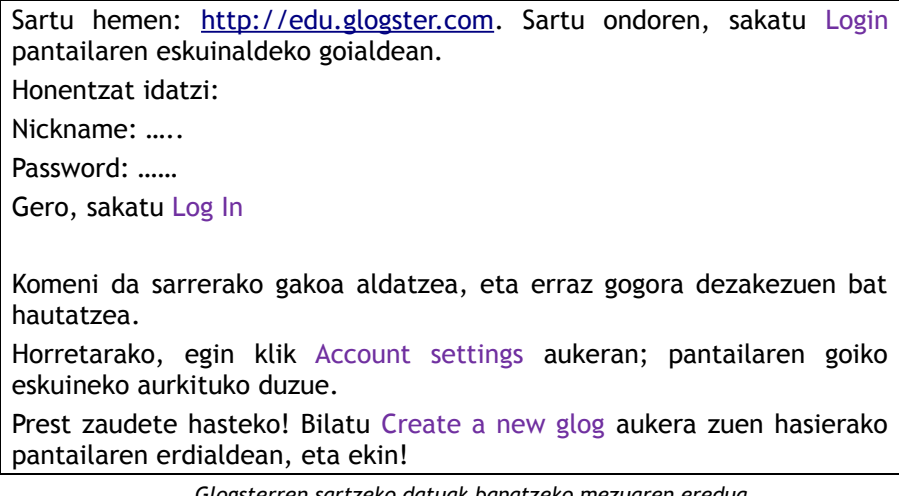

*Glogsterren sartzeko datuak banatzeko mezuaren eredua*

# **Ikasleen posterren jarraipena**

Glogsterren gure irakasle-erabiltzaile kontuaren bidez sartzen bagara, ikasleen lanaren jarraipena egin dezakegu.

> **Students** swzpcdb sqkhkqu syr9ah2 1 Glogs 0 Glogs 0 Glogs  $\overline{\vee}$ s9kwd4h stx9e58 sz5a6c8 0 Glogs 0 Glogs 0 Glogs  $\overline{\vee}$  $\overline{\vee}$  $\scriptstyle\sim$

Gure kontrol-panelean (dashboard) kokatuta, erraz bereiz ditzakegu hauek:

*Ikasleen jarraipen-aldea Glogsterren*

- Glogsterren sartu diren ikasleak. Zirkulu hori batek identifikatzen ditu (irudian, lehendabiziko bi ikasleak).
- Beren gloga sortzen hasi diren ikasleak (irudian, lehen ikaslea).
- Gutun-azal baten ikonoa sakatuta, oso erraz eta azkar bidal dezakegu mezu bat Glogsterren bidez.
- Ikasle baten erabiltzaile-izena sakatzen badugu, haren Glogean sartuko gara, eta egindakoari buruzko iruzkinen bat utz diezaiokegu.

# **Glogeko elementuen edizioa**

Ikasleek Glogsterren egin beharreko lana gidatzeko, funtzio nagusietako batzuk aztertuko ditugu. Beharbada ikusiak dituzu zure kasa egindako esplorazioan!

Poster batean sartzeko objektu bakoitza aukeratzean, menu bat aurkituko dugu, zenbait aukera dituena; bai eta, irudiaren inguruan, geziz betetako lauki bat ere. Ikus dezagun zer esan nahi duen haietako bakoitzak.

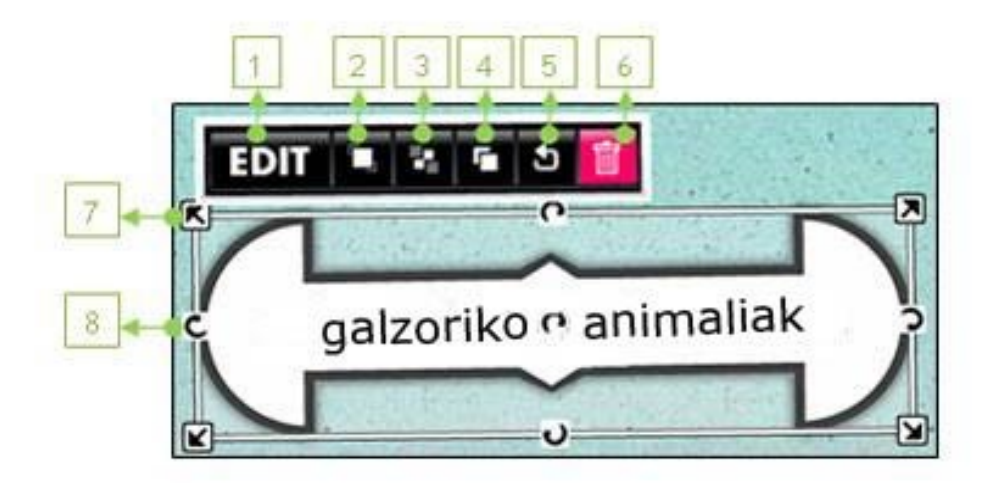

1. Edit aukerak beste menu bat bistaratzen du; menuan irudiko testua editatzeko aukerak daude: kolore bat zehaztea, hiperesteka bat txertatzea, tamaina edo iturria aldatzea eta 'efektu bereziak' gehitzea, hala nola, itzalak, gardenkiak eta abar. Nahi diren aldaketak egin ondoren, beharrezkoa da OK sakatzea aurreko menura itzultzeko.

## OK  $\frac{1}{2}$   $\infty$   $\frac{1}{2}$   $\frac{1}{2}$   $\frac{1}{2}$

2. Ekarri aurrera. Aukera honek objektu bat beste baten aurrean jartzea ahalbidetzen du, objektuak gainjarrita daudenean.

- 3. Eraman atzera. Objektu bat beste baten atzean jartzea ahalbidetzen du.
- 4. Klonatu. Objektu baten kopia egiteko erabiltzen da.
- 5. Ezeztatu aldaketak. Objektuan egindako aldaketak ezeztatzeko erabiltzen da.
- 6. Delete. Objektua ezabatzeko erabiltzen da.
- 7. Izkinetan dauden geziek irudia handitzeko edo txikitzeko balio dute.
- 8. Marra baten erdian dauden geziak objektua birarazteko erabiltzen dira.

# **Objektuak txertatzea: grafikoak, testuak edo atzeko planoa**

Objektu bat sartzeko, ezkerreko aldean zabaltzen den menua erabiltzen da.

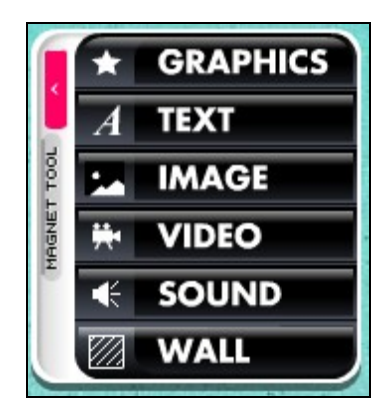

*Elementuak txertatzeko menua*

Grafikoak (GRAPHICS), testu-laukiak (TEXT) edo posterrerako atzeko planoak (WALL) txertatzeko, aski da galeriako elementu bat hautatu eta aukera hau sakatzea:

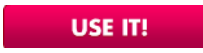

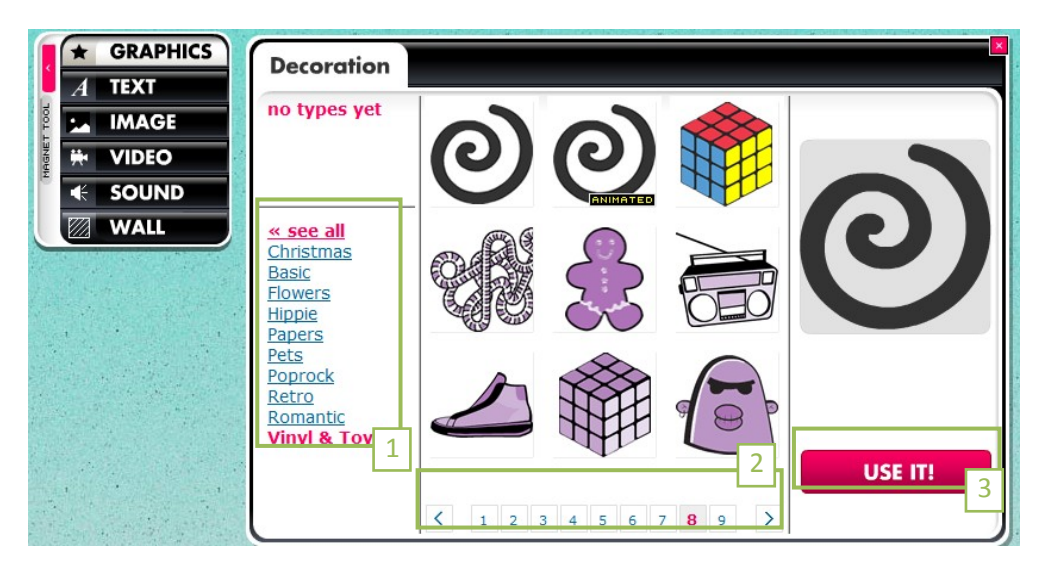

*Ezkerreko menua Glogsterren*

Galeriak gaien arabera daude antolatuta (1). Gai bakoitzaren barruan, behealdeko zenbakiak (2) erabil ditzakegu aukera gehiago ikusteko. Erabili nahi dugun grafikoa aurkitutakoan, sakatu USE IT! (3) eta gure posterrean agertuko da.

# **Objektuak txertatzea: irudi-, bideo- edo soinu-fitxategiak**

Hiru aukera daude irudiak, bat-bateko argazkiak (IMAGE), norberak egindako bideoak edo webgune batekoak (VIDEO) eta soinuak (SOUND) txertatzeko: upload, link o grab. Ikus dezagun zer-nolakoak diren aukera horiek.

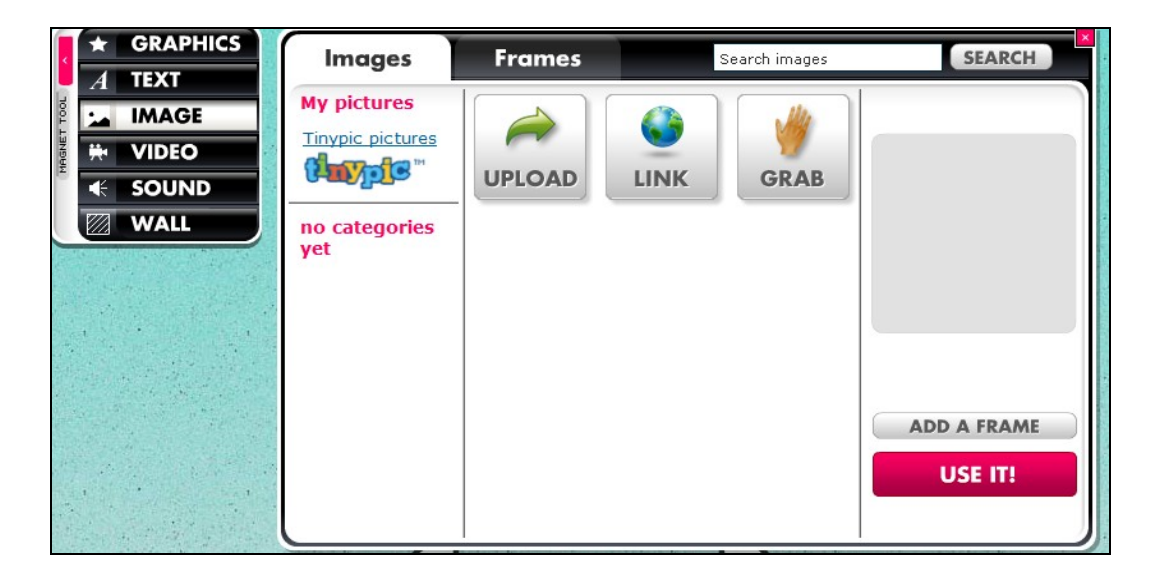

### **1. Upload (Glogsterrera igotzea)**

Gure disko lokalean zuzenean sartu eta nahi dugun irudi-, bideo- edo audio-fitxategia bilatzeko balio du. Upload prozesua amaitzean, fitxategia galerian zabaltzen da, eta aukeratu egin daiteke. Irudiari marko bat gehi dakioke Add a frame aukera erabilita; askotarikoak eta oso originalak dira. Amaitutakoan, sakatu USE IT!

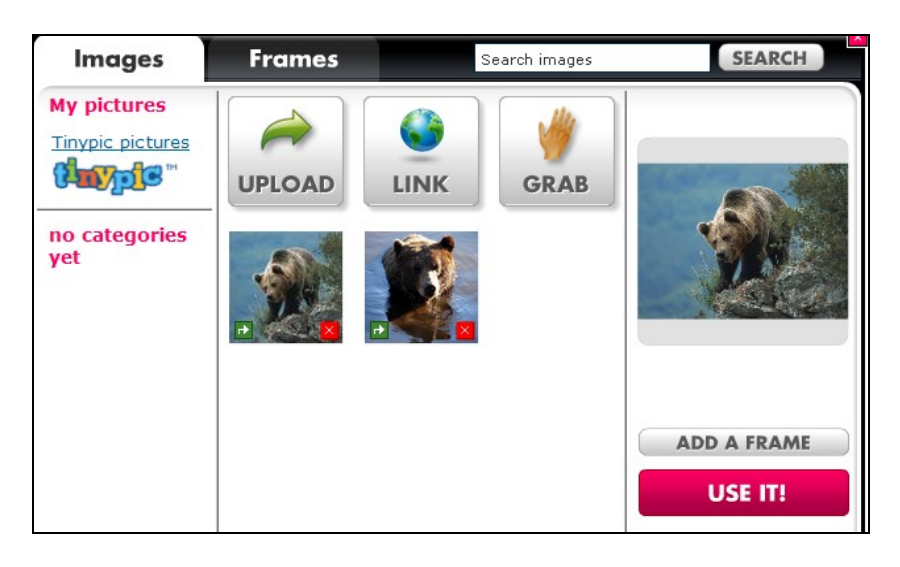

### 2. Link (esteka)

Link aukerari esker, irudi, bideo edo audio bat txerta daiteke web-helbide baten bidez. Hiru fitxategi-motek, webgune batean daudenean, web-helbide zehatz eta bakarra dute (beste aplikazio batean —flash, adibidez— kapsulatuta egon ezean). Glogsterrek aukera ematen du helbide hori erabilita objektua estekatzeko, aurrez ordenagailuan deskargatu gabe.

YouTubeko eta antzeko zerbitzuetako bideoek, orokorrean, estekadura hori egiteko URL helbidea ematen dute.

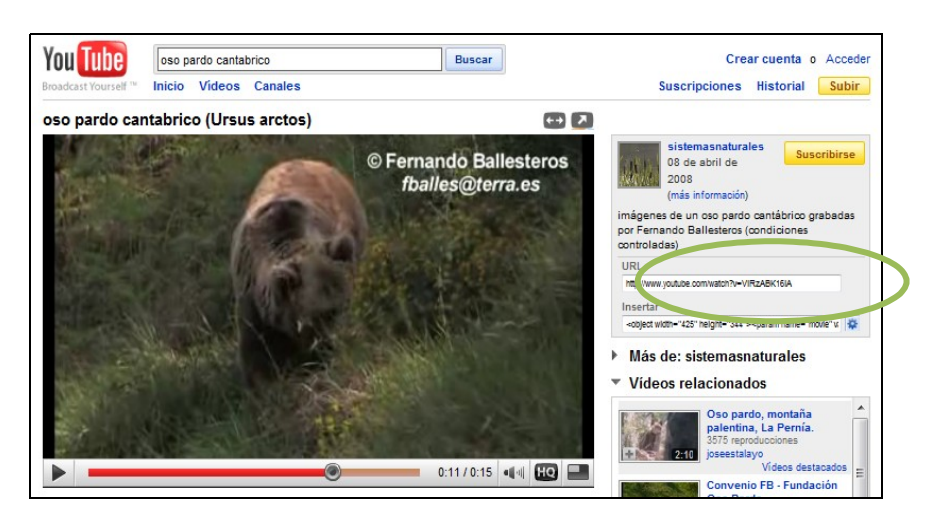

*YouTuben argitaratutako bideo baten web-helbidea kopiatzeko prozedura*

#### Nola aurkitu irudi baten web-helbidea?

Irudi batean kokatzen bagara, eskuineko botoia sakatu eta Kopiatu irudiaren ibilbidea aukeratzen dugu. Gero, horri esker, Glogster-eko Link aukera sakatzean irekitzen den laukian itsatsi ahal izango dugu irudiaren ibilbidea. Ondoren, sakatu Add to your files. Elementua (irudia, audioa edo bideoa) Galerian txertatzen dela ikusiko dugu.

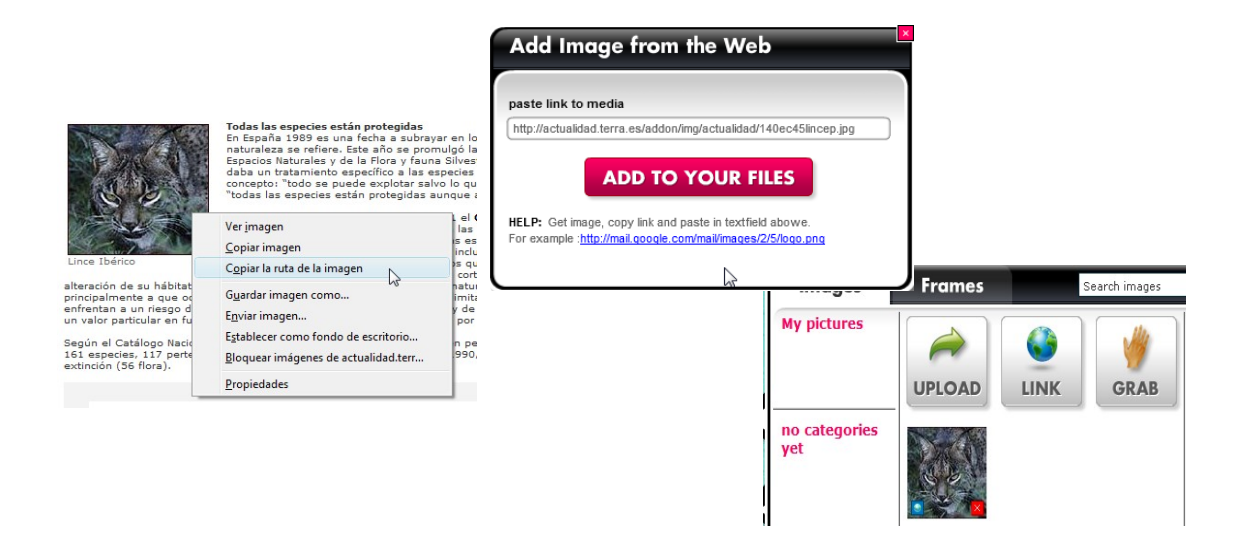

*Irudi baten web-helbidea kopiatzeko prozedura*

#### **3. Grab (grabatu)**

Grab aukerari esker, bideo edo audio bat graba daiteke, edo bideokameraz jasotako batbateko irudi bat hartu.

Grab aukera sakatzean, aplikazioak baimena eskatuko du web-kamera eta mikrofonoa erabiltzeko; Allow aukeraren bidez emango dugu baimen hori. Ordenagailuak mikrofonoa badu, baina ez web-kamerarik, aplikazioak audioa grabatzeko baino ez du funtzionatuko, eta bideo- nahiz irudi-aukerak ezkutatuta egongo dira.

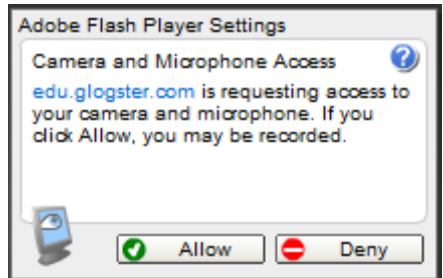

*Glogsterrek baimena eskatzen du web-kamera eta mikrofonoa erabiltzeko*

Baimena eman ondoren, web-kamera aktibatu egiten da, eta hartzen duen irudia pantailan ikus dezakegu. Grabatzeko prozedura hiru urrats errazez dago osatuta:

1. urratsa: sakatu Record, eta grabazioa gelditzeko, Stop Recording.

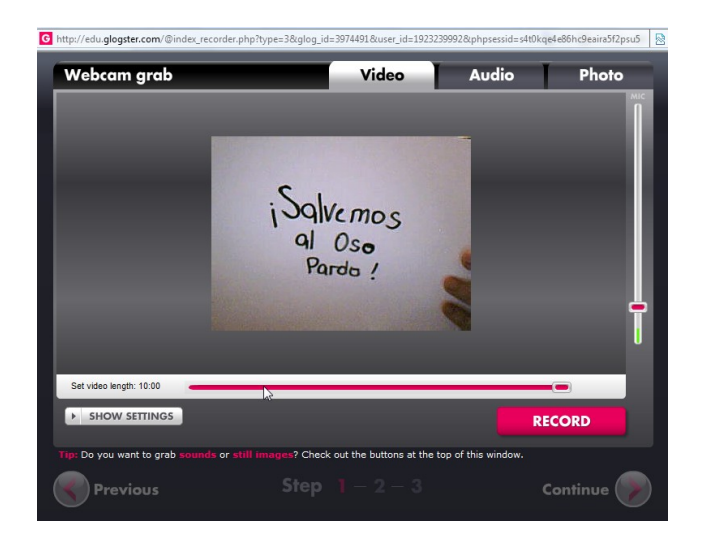

*Bideoa, audioa edo bat-bateko irudiak grabatzeko aplikazioa, Glogsterren*

2. urratsa: erreproduzitu grabazioa —mantsotu edo gelditu egin dezakegu, ondo grabatu dela egiaztatzeko—, etagero, sakatu Continue.

3. urratsa: jarri izena eta etiketak bideoari, eta sakatu Save bideoa galerian gordetzeko. Bideo gehiago grabatu nahi ezean, itxi lehioa.

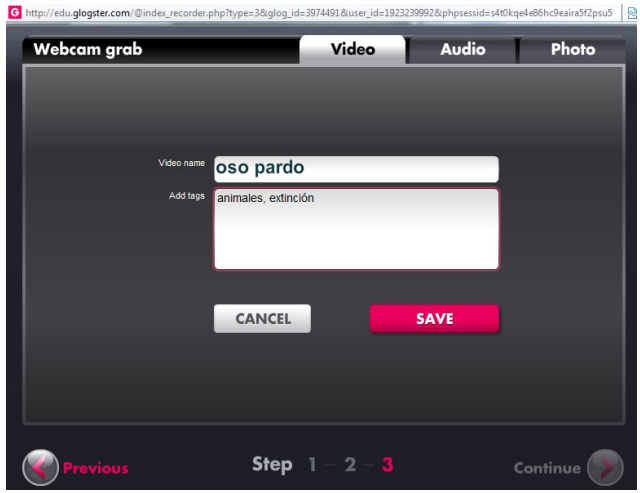

*Bideo bat Glogsterren gordetzeko 3. urratsa*

Bideoa My videos galerian gordetzen da, Video itemean. Bideo bat aukeratu ondoren, zenbait aukera grafiko bila daitezke, bideoa agertuko den markoa eta hasteko botoia (Players) aurkezteko. Bideoen galerian, Add a player sakatu behar dugu, eta aukeretako batzuk hautatu Add a Media erabiliz. Ondoren, bideoa guk aukeratu bezala erreproduzituko da. Sakatu USE IT! bideoa posterrean txertatzeko.

| Video                                                                         | <b>Players</b>      |                            |                               |
|-------------------------------------------------------------------------------|---------------------|----------------------------|-------------------------------|
| no types yet                                                                  |                     |                            |                               |
| Christmas<br><b>Basic</b><br>Emo<br><b>Flowers</b><br><b>Hippie</b><br>Papers |                     |                            | Salemos<br>Parda 2            |
| Pets<br>Poprock<br>Punk<br>Retro<br>Romantic<br>Vinyl & Toys                  | ▸ ≶                 |                            | <b>ADD A MEDIA</b><br>USE IT! |
|                                                                               | $\overline{2}$<br>3 | 6<br>5<br>8<br>4<br>7<br>9 | ゝ                             |

*Bideo bat Glogsterren aurkezteko erreproduzitzaileak*

Ikasleek nork bere mezuak edo iragarki ak graba ditzakete, bai eta beste pertsona batzuei egindako elkarrizketak ere.

## **Gloga gordetzea eta argitaratzea**

1. Sakatu Save egindako lana gordetzeko.

2. Zabaltzen den leihoan, jarri izena Glogari; bai eta kategoria eta etiketak ere, edukia deskribatzeko. Gainera, bi egoera aukera ditzakegu Glogarentzat: Finished (amaitua) eta Unfinished (prozesuan). Horrela, Gloga zenbait etapatan egin ahal izango da, eta ez da argitaratuko bukatutzat jotzen ez den bitartean.

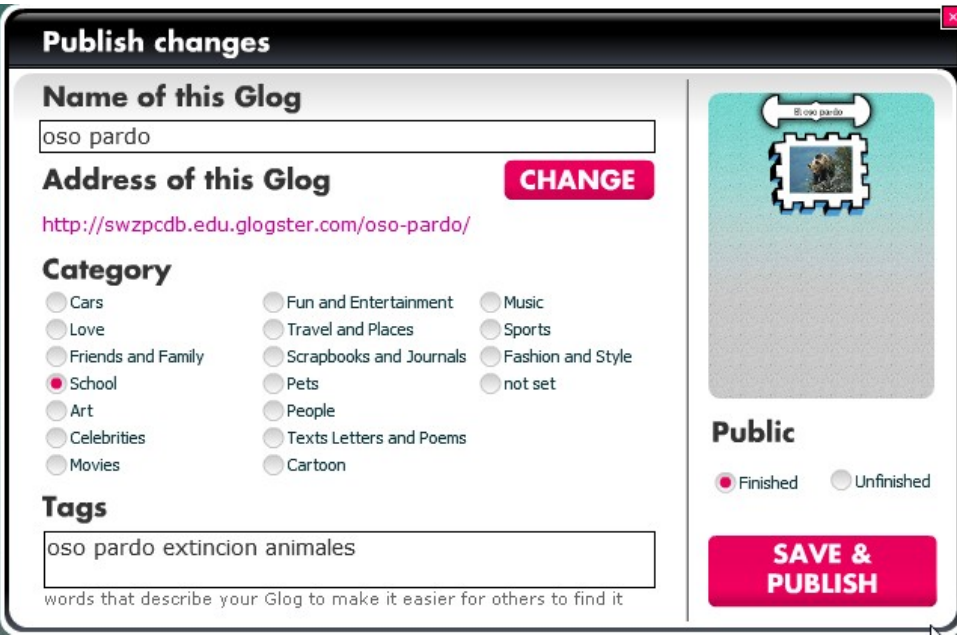

*Glog bat argitaratzeko prozedura*

Finished aukeratzen badugu, bloga Glogsterren argitaratuko da. Ondoren, zenbait aukera zabaltzen dira hura zabaltzeko. Esteka bat sortu daiteke; beste gune batzuekin partekatu (MySpace, Facebook...); edo kode bat kopiatu, webgune, wiki edo blog batean kapsulatzeko.

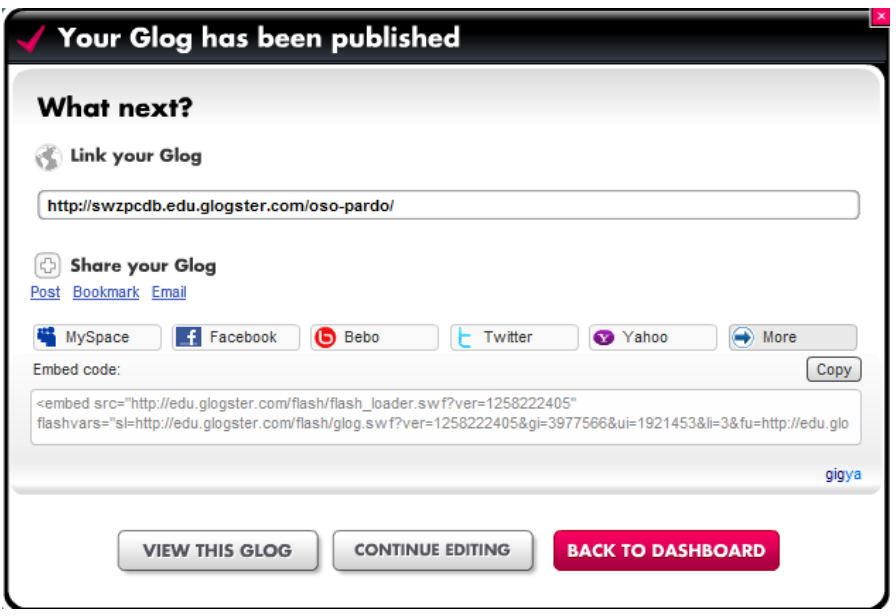

*Glog bat beste aplikazio batzuetan argitaratzeko aukerak*

Azkenik, Gloga nola gelditu den ikus dezakegu (View this Glog), editatzen jarrai dezakegu (Continue editing), edo hasierako pantailara itzuli (Back to dashboard).